If you would like more information about how to use the software, feel free to register for a class on LinkedIn Learning via the link below: [https://www.linkedin.com/learning/topics/](https://www.linkedin.com/learning/topics/revit)revit

National Trust<br>for Canada<br>du Canada

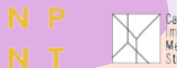

## **Autodesk Revit** Tips for Installing

**04**

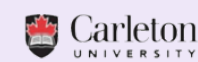

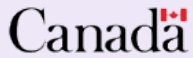

Conseil de recherches en sciences humaines du Canada

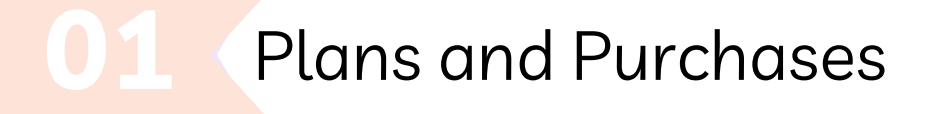

**03** Operating Systems

#### Installation

Using the link provided, first register an account. [https://www.autodesk.com/support/download-install/individuals/configure-install/install](https://www.autodesk.com/support/download-install/individuals)your-product

**02** Product Selction

There will be a variety of product subscriptions as seen in the image below.

CDN\$9,945 /paid every 3 years

CDN\$3,490 /paid annually

CDN\$435 /paid monthly

Once you have selected the operating system and the method of download, follow the **On-Screen** prompts. *Read* and *Accept* the License Agreement. Click *Install*.

From the *All Products and Services* tab in *Account,* select '*Revit*' and download method.

Downloads will be available for macOS and Windows. There will be an option for how the software will be downloaded. Single users are advised to select 'Install Now', whereas downloads intended to be shared among multiple users are advised to select 'Download Now', 'Custom Download' or 'Browser Download'. More information can be found here:

[https://www.autodesk.com/support/download-install/individuals/download/download](https://www.autodesk.com/support/download-install/individuals/download/download-methods)methods

If you would like more information about how to use the software, feel free to register for a class on LinkedIn Learning via the link below: [https://www.linkedin.com/learning/topics/](https://www.linkedin.com/learning/topics/revit)sketchup

National Trust<br>for Canada<br>du Canada

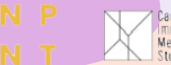

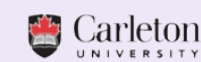

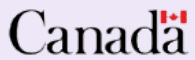

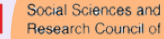

Conseil de recherches en sciences humaines du Canada

## **SketchUp** Tips for Installing

**02**

### **01** Plans and Purchases

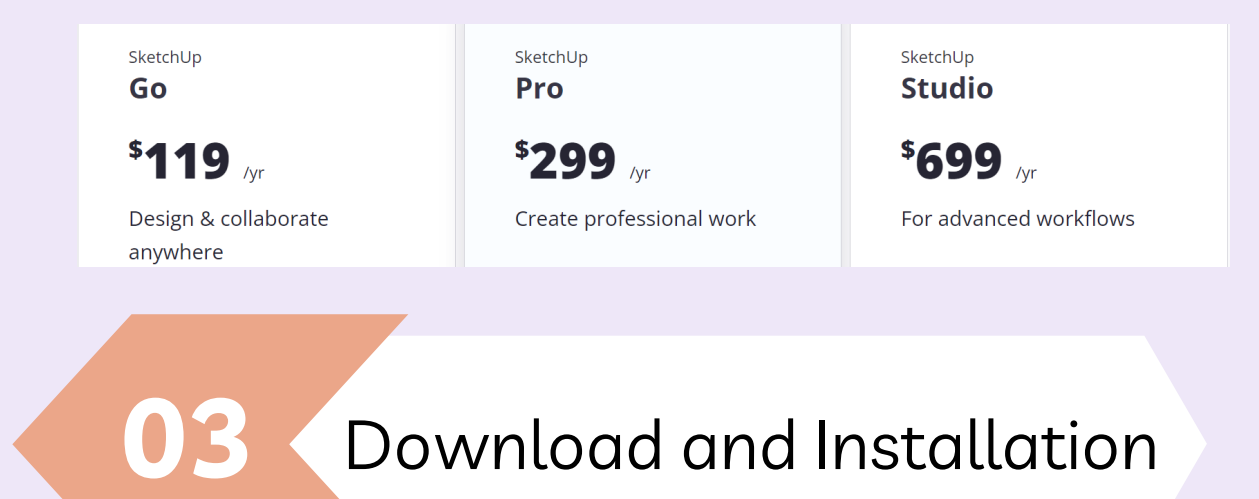

**04** Product Activation

Using the link provided, first register an account. [https://www.sketchup.com](https://www.sketchup.com/plans-and-pricing#commercial) Afterwards, you will need to purchase the desired software.

Product Selction

Once installed, the software must be opened. Upon opening, you will be directed to sign in using the email address used to purchase the plan.

NOTE: If you are using the free, online version of SketchUp, then you will not need to activate the product. Information on how to access this can be found here: <https://www.sketchup.com/plans-and-pricing/sketchup-free>

When selecting *Plans and Pricing*, there will be a variety of product subscriptions as seen in the image below.

Begin by downloading the Installation Files for the desired operating system. For Windows, the file will need to be opened as *Administrator* then click *'Install'*. Specific information for both Windows and macOS can be found here:

[https://help.sketchup.com/en/installing-sketchup](https://www.autodesk.com/support/download-install/individuals/download/download-methods)

If you would like more information about how to use the software, feel free to register for a class on LinkedIn Learning via the link below: https://www.linkedin.com/learning/topics/unreal-engine-5

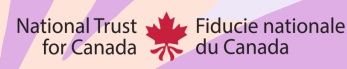

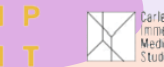

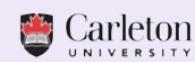

![](_page_2_Picture_15.jpeg)

![](_page_2_Picture_16.jpeg)

Conseil de recherches en sciences humaines du Canada

# **UnrealEngine** Tips for Installing

**02**

**04**

![](_page_2_Picture_7.jpeg)

#### Installation pt2

Before downloading this software, ensure your system meets the list of advised requirements given. Please refer to the given link below for a full list of system requirements.

https://docs.unrealengine.com/5.0/en-US/hardware-and-software-specifications-forunreal-engine/

#### Installation pt1

Once the program downloads it can be found in the *'Library'* tab. Select the installed version on Unreal Engine available, you will be prompted to sign a License Agreement before it directs you to choose a location for saving the downloaded file.

Using the link provided, first *download* and *install* the Epic Games Launcher.

https://www.unrealengine.com/en-US/download

With Epic Games downloaded, launch the program and create an account. This will allow you to navigate a series of tabs. In the Unreal Engine tab, select '*Install Engine'*.

### Getting Started